# モバイル WiMAX をお使いになる方へ

### ~ 本書には重要なお知らせが掲載されています。大切に保管してください ~

このたびは、弊社のLIFEBOOKをお買い上げいただき、まことにありがとうございます。 本書は、内蔵モバイル WiMAX モジュールの使用方法や、お使いになるうえでの注意事項を説明しています。 本書をよくお読みになり、正しくお使いいただきますようお願いいたします。

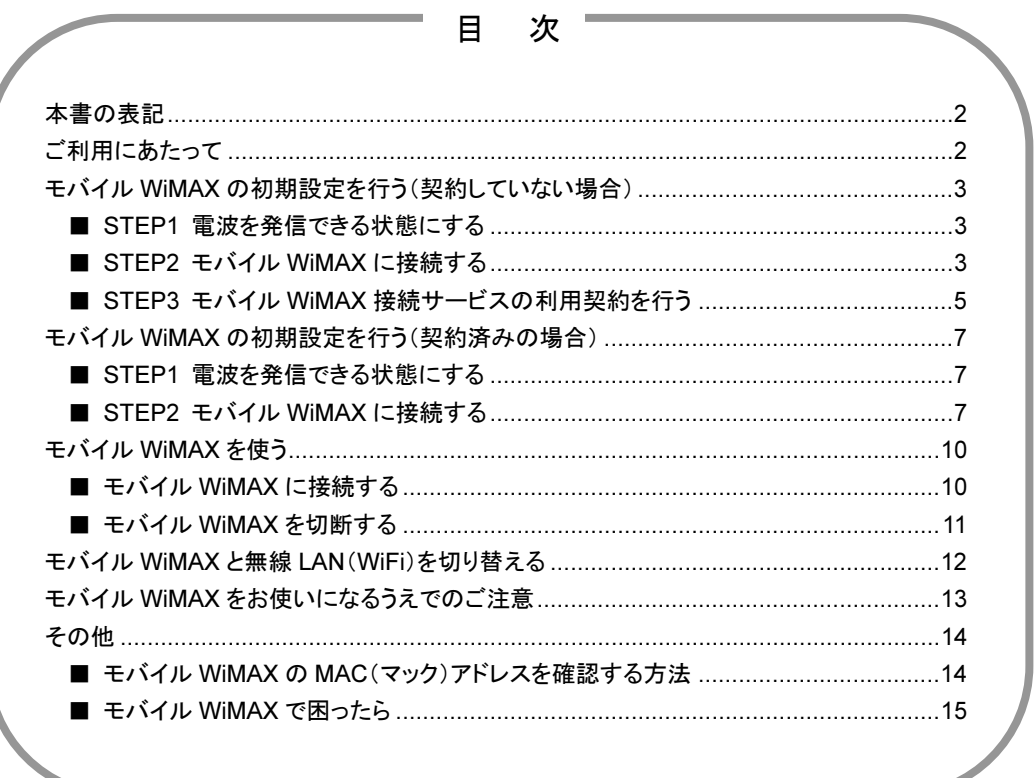

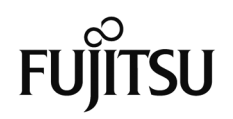

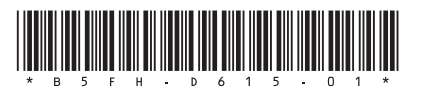

本書の内容は 2010 年 4 月現在のものです。

#### 製品などの呼び方について

このマニュアルでは、製品名称などを次のように省略して表記しています。

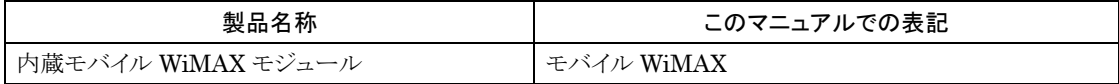

### 商標および著作権について

インテル、Intel、インテル Core は、アメリカ合衆国およびその他の国における Intel Corporation またはその子会社の商 標または登録商標です。 「WiMAX」は WiMAX フォーラムの登録商標です。

Bluetooth®は、Bluetooth SIG の商標であり、弊社へライセンスされています。 その他の各製品名は、各社の商標または登録商標です。

その他の各製品は、各社の著作物です。

Copyright FUJITSU LIMITED 2010  $\Gamma$   $\Gamma$   $\sigma$   $\sigma$ 

### ご利用にあたって

モバイル WiMAX(ワイマックス)は、LAN(ラン)や無線 LAN アクセスポイントなどに繋ぐことなく、電波を使って高速 データ通信を行うことができる機能です。電波を利用するため、外出中や移動中の通信にも適しています。

• ご利用には、別途、モバイル WiMAX 接続サービスの利用契約が必要です。契約に関しては、ご利用にな る WiMAX サービス事業者にお問い合わせください。なお、各 WiMAX サービス事業者のお問い合わせ 先は、次の UQ ホームページにてご確認ください。 UQ ホームページ http://www.uqwimax.jp/service/wimax/mvno.html

なお、URL は予告なく変更される場合があります。その場合は UQ コミュニケーションズにお問い合わせく ださい。

- 利用可能エリアは、UQ コミュニケーションズが提供する UQ WiMAX サービスエリア内です。UQ WiMAX のサービスエリアについては UQ コミュニケーションズにお問い合わせください。
- 通信速度は次のとおりです。なお、記載の数値は最大速度であり、お客様の実利用速度を示すものではあ りません。

「受信最大 13Mbps、送信最大 3Mbps」または 「受信最大 20Mbps、送信最大 6Mbps」

お使いの機種の仕様については、■『取扱説明書』→「パソコン本体の仕様」をご覧ください。

- 接続に関する情報や利用料金については、ご利用の WiMAX サービス事業者にお問い合わせください。
- モバイル WiMAX 接続と無線 LAN(WiFi)接続を同時に行うことはできません。
- **このパソコンには、技術基準適合証明を受けた特定無線設備が組み込まれています。**

### **必重要**

#### 電子機器使用の規制がある場所では電波を停止してください

病院、その他、電子機器使用の規制がある場所では、全ての電波を停止してください。 電波を停止する方法については、「モバイル WiMAX を切断する」(→P.11)をご覧ください。

#### モバイル WiMAX の契約解除について

次のような場合は、モバイル WiMAX の契約解除を行ってください。契約解除を行わない場合、継続して通信 料金が発生する場合があります。詳しくは、ご契約の WiMAX サービス事業者へお問い合わせください。 ・モバイル WiMAX 機能を使用しなくなった場合

・このパソコンを譲渡、売却した場合

#### このパソコンを修理したときは

このパソコンを修理するときに、モバイル WiMAX モジュールの交換を行うと、契約の変更が必要になる場合が あります。修理を行った場合は、ご契約の WiMAX サービス事業者へお問い合わせください。

## モバイル WiMAX の初期設定を行う(契約していない場合)

モバイル WiMAX の初期設定は、UQ WiMAX サービスエリア内の電波状態の良い場所で行なってください。

WiMAX 接続サービス契約が完了していない状態でモバイル WiMAX に接続すると、自動的に「WiMAX 統合ポー タル スタートページ」に接続し、オンラインでモバイル WiMAX 接続サービスの利用契約を行うことができます。

# $P$ POINT

### モバイル WiMAX 接続サービスの利用契約を完了している場合

すでにモバイル WiMAX 接続サービスの利用契約を完了している場合は、「モバイル WiMAX の初期設定を行 う(契約済みの場合)」(→P.7)をお読みください。

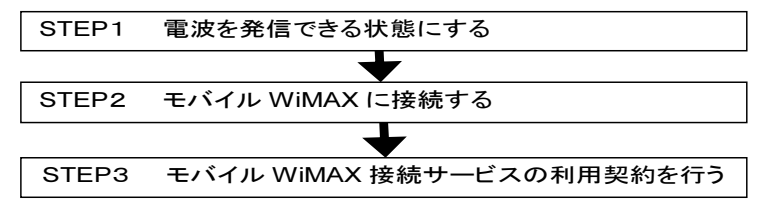

### ■ STEP1 電波を発信できる状態にする

### • ワイヤレススイッチ搭載機種の場合

パソコン本体のワイヤレススイッチを ON 側にスライドします。

ワイヤレススイッチについては、■『取扱説明書』ー「各部の名称と働き」をご覧ください。

### • ワイヤレススイッチが非搭載の機種の場合

【Fn】キーを押しながら【F5】キーを押します(以降、【Fn】+【F5】キーと記載します)。 電波を発信できる状態になると、状態表示 LED のワイヤレス通信ランプが点灯します。

状態表示 LED については、■『取扱説明書』ー「各部の名称と働き」をご覧ください。

### ■ STEP2 モバイル WiMAX に接続する

# $P$ POINT

### Web ブラウザやメールソフトの起動について

Web ブラウザやメールソフトなどは、モバイル WiMAX の接続が完了してから起動してください。モバイル WiMAXに接続する前にこれらのソフトウェアを起動していると、インターネットに接続できない場合があります。

1. 「インテル® PROSet/Wireless WiMAX 接続ユーティリティ」を起動します。

【チ】(スタート) ▶[すべてのプログラム]▶ [インテル PROSet Wireless] ▶ [WiMAX 接続 ユーティリティー] の順にクリックします。

「インテル® PROSet/Wireless WiMAX 接続ユーティリティ」ウィンドウが開きます。

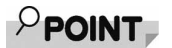

画面右下の通知領域から起動することもできます。

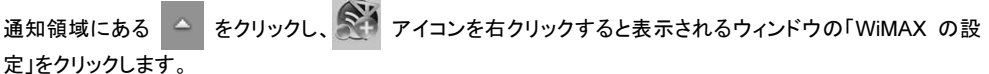

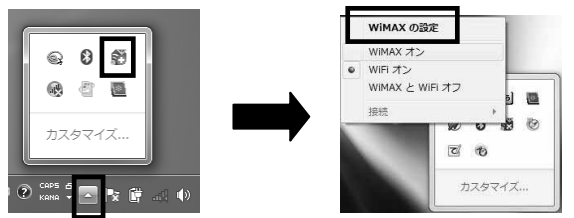

(画面は機種や状況により異なります)※初期設定では、「WiFi オン」になっています。

2. 「インテル® PROSet/Wireless WiMAX 接続ユーティリティ」ウィンドウで、[WiMAX:] 「オン」の ◎ を ににします。

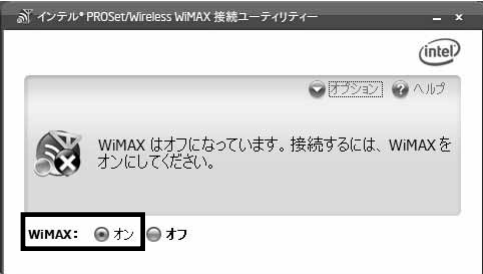

「インテル® PROSet/Wireless WiMAX 接続ユーティリティ」ウィンドウに「接続」ボタンが表 示されます。

3. 「接続」ボタンが緑色に変わったら、クリックします。

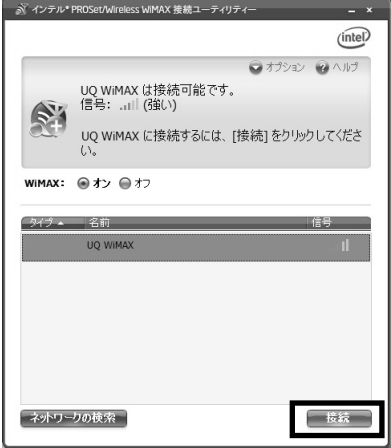

# $P$ POINT

- 「インテル® PROSet/Wireless WiMAX 接続ユーティリティ」では、ネットワークの名前は WiMAX サービス事 業者のサービス名称にかかわらず「UQ WiMAX」と表示されます。
- モバイル WiMAX に接続すると、無線 LAN(WiFi)は切断されます。
- モバイル WiMAX と Bluetooth ワイヤレステクノロジー(搭載機種のみ)は、同時使用が可能です。

4. 接続が完了すると、「UQ WiMAX に接続しています。」というメッセージが表示されます。

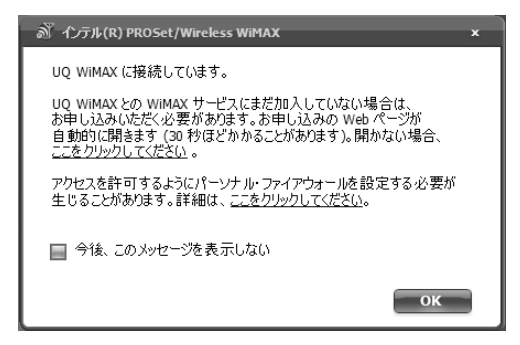

### ■ STEP3 モバイル WiMAX 接続サービスの利用契約を行う

「UQ WiMAX に接続しています。」と表示された後、30 秒ほどすると、自動的に「WiMAX 統合ポータル ス タートページ」画面が表示されます。「WiMAX 統合ポータル スタートページ」画面では、表示された WiMAX サービス事業者とオンライン契約を行うことができます。

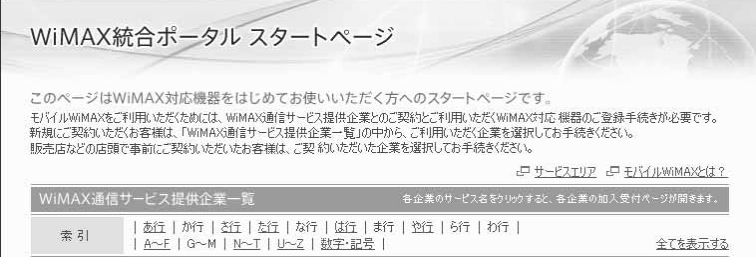

(画面の表示内容は、予告なしに変更される場合があります)

# $P$  POINT

• 通信状態によっては、「WiMAX 統合ポータル スタート画面」が表示されるまでに時間がかかる場合がありま す。

なお、画面が自動的に表示されない場合は、 [UQ WiMAX へ接続しています。]画面の「開かない場合、ここ をクリックしてください。」をクリックしてください。

- 「WiMAX 統合ポータル スタートページ」の内容については、UQ コミュニケーションズへお問い合わせくださ い。
- 1. 「WiMAX統合ポータル スタートページ画面」でWiMAXサービス事業者(MVNO)を選び、画面の指示 に従って必要事項を入力します。

# $P$  POINT

- WiMAX 接続サービスの契約の際には、クレジットカードが必要になる場合があります。事前に、ご利用の WiMAX サービス事業者へお問い合わせください。
- 契約時に、このパソコンのモバイル WiMAXのMAC(マック)アドレスが必要になる場合があります。MAC アド レスの確認方法については、「モバイル WiMAX の MAC(マック)アドレスを確認する方法」(→P.14)をご覧く ださい。
- オンライン契約以外での契約方法については、ご利用の WiMAX サービス事業者へお問い合わせください。

2. WiMAX 接続サービスの契約が完了し、「WiMAX サービスにお申し込みいただきありがとうございま す。」という画面が表示されたら、内容を確認し、2 分以上待ちます。

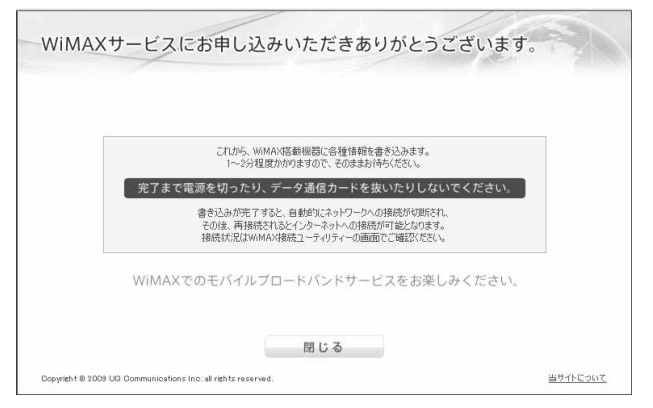

### 修重要

#### 画面表示直後は、画面を閉じたり電源を切ったりしないでください

この画面は、サービス事業者との契約直後やリカバリ直後など、ハードディスク内に接続情報がない場合に表 示されます。ハードディスクへ必要な情報が書き込まれますので、そのまま 2 分以上お待ちください。

- 3. 2 分以上たったら [閉じる]ボタンをクリックして画面を閉じます。
- 4. 「インテル® PROSet/Wireless WiMAX 接続ユーティリティ」ウィンドウを閉じます。
- 5. 「UQ WiMAX に接続しています。」のメッセージ画面の「このメッセージを今後表示しない」にチェックを 入れ、[OK]をクリックます。

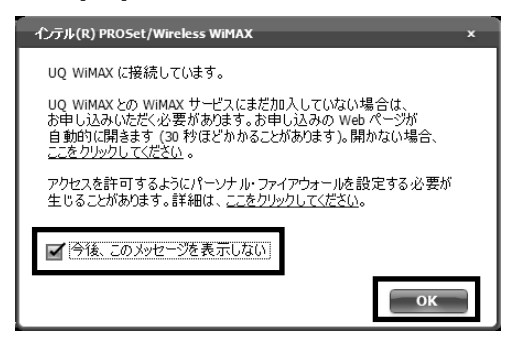

これで、モバイル WiMAX 接続サービスの利用契約は完了です。これ以降、モバイル WiMAX に常時接続 が可能な状態になります。

なお、モバイル WiMAX が接続状態の場合は、シャットダウン(再起動)したり、スリープや休止状態にしたりし ても、次回起動後、またはスリープや休止状態からのレジューム後に自動的にモバイル WiMAX に再接続さ れます(使用状況によっては、自動的に接続されない場合もあります)。

普段のモバイル WiMAX への接続方法については、「モバイル WiMAX を使う」(→P.10)をご覧ください。

### モバイル WiMAX の初期設定を行う(契約済みの場合)

WiMAX 接続サービス利用契約が完了している場合の接続方法について説明します。

モバイル WiMAX の初期設定は、UQ WiMAX サービスエリア内の電波状態の良い場所で行なってください。

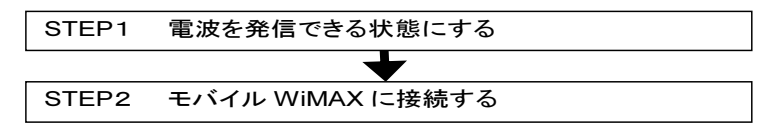

モバイル WiMAX 接続サービスの利用契約がお済みでない方は、「モバイル WiMAX の初期設定を行う(契約して いない場合)」(→P.3)をご覧ください。

### ■ STEP1 電波を発信できる状態にする

### • ワイヤレススイッチ搭載機種の場合

パソコン本体のワイヤレススイッチを ON 側にスライドします。 ワイヤレススイッチについては、■『取扱説明書』ー「各部の名称と働き」をご覧ください。

### • ワイヤレススイッチが非搭載の機種の場合

【Fn】キーを押しながら【F5】キーを押します(以降、【Fn】+【F5】キーと記載します)。 電波を発信できる状態になると、状態表示 LED のワイヤレス通信ランプが点灯します。 状態表示 LED については、■『取扱説明書』ー「各部の名称と働き」をご覧ください。

### ■ STEP2 モバイル WiMAX に接続する

### $P$ POINT

### Web ブラウザやメールソフトの起動について

Web ブラウザやメールソフトなどは、モバイル WiMAX の接続が完了してから起動してください。モバイル WiMAXに接続する前にこれらのソフトウェアを起動していると、インターネットに接続できない場合があります。

1. 「インテル® PROSet/Wireless WiMAX 接続ユーティリティ」を起動します。

【ナ】(スタート) ▶[すべてのプログラム]▶ [インテル PROSet Wireless] ▶ [WiMAX 接続 ユーティリティー] の順にクリックします。

「インテル® PROSet/Wireless WiMAX 接続ユーティリティ」ウィンドウが開きます。

### $P$ POINT

Q  $\Omega$ 虧

 $\odot$  CAPS  $\epsilon$ 

 $\oplus$ 

カスタマイズ

 $\mathbb{R}$   $\mathbb{R}$ 

画面右下の通知領域から起動することもできます。

通知領域にある △ をクリックし、 <sup>全4</sup> アイコンを右クリックすると表示されるウィンドウの「WiMAX の設

m  $\ddot{\theta}$ 

定」をクリックします。

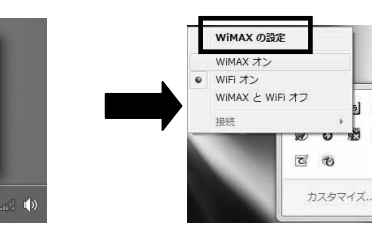

(画面は機種や状況により異なります)※初期設定では、「WiFi オン」になっています。

2. 「インテル® PROSet/Wireless WiMAX 接続ユーティリティ」ウィンドウで、[WiMAX:] 「オン」の ◎ を ににします。

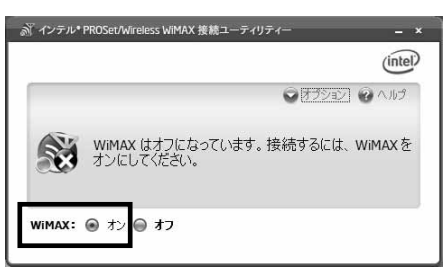

「インテル® PROSet/Wireless WiMAX 接続ユーティリティ」ウィンドウに「接続」ボタンが表 示されます。

3. 「接続」ボタンが緑色に変わったら、クリックします。

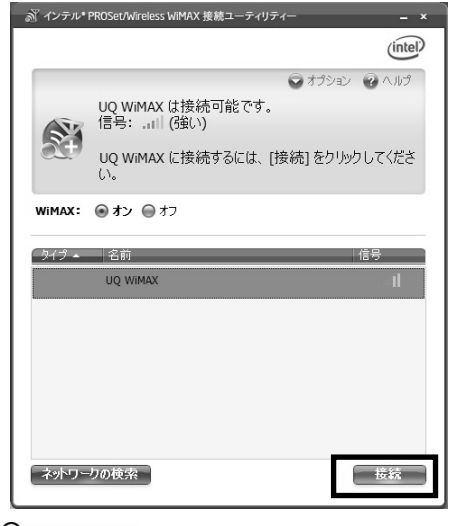

# $P$ POINT

- 「インテル® PROSet/Wireless WiMAX 接続ユーティリティ」では、ネットワークの名前は WiMAX サービス事 業者のサービス名称にかかわらず「UQ WiMAX」と表示されます。
- モバイル WiMAX に接続すると、無線 LAN(WiFi)、は自動的に切断されます。
- モバイル WiMAX と Bluetooth ワイヤレステクノロジー(搭載機種のみ)は、同時使用が可能です。

4. 接続が完了すると、「UQ WiMAX に接続しています。」と表示されますので、内容をよくお読みになり、 「このメッセージを今後表示しない」にチェックを入れ、[OK]ボタンをクリックします。

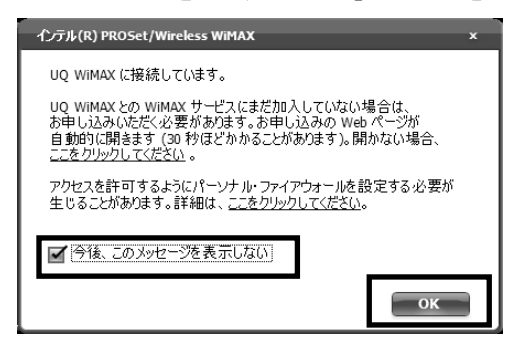

5. 設定が完了し、「WiMAX サービスにお申し込みいただきありがとうございます。」という画面が表示さ れたら、内容を確認し、2 分以上待ちます。

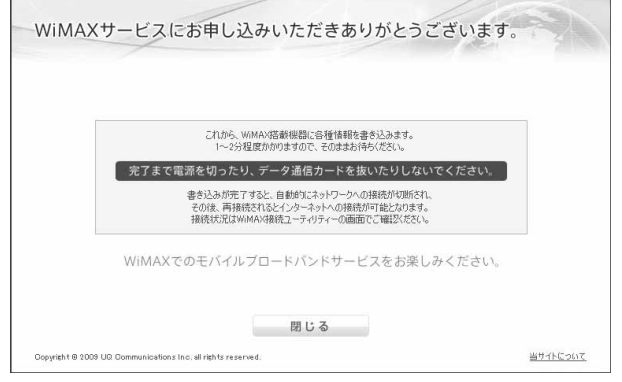

# 修重要

#### 画面表示直後は、画面を閉じたり電源を切ったりしないでください

この画面は、サービス事業者との契約直後やリカバリ直後など、ハードディスク内に接続情報がない場合に表 示されます。この画面が表示されている間、ハードディスクへ必要な情報が書き込まれていますので、そのまま 2 分以上お待ちください。

6. 2 分以上たったら [閉じる]ボタンをクリックして画面を閉じます。

これで接続は完了です。これ以降、モバイル WiMAX に常時接続が可能な状態となります。

なお、モバイル WiMAX が接続状態の場合は、シャットダウン(再起動)したり、スリープや休止状態にしたりし ても、次回起動後、またはスリープや休止状態からのレジューム後に、自動的にモバイル WiMAX に再接続 されます(使用状況によっては、自動的に接続されない場合もあります)。

普段のモバイル WiMAX への接続方法については、「モバイル WiMAX を使う」(→P.10)をご覧ください。

### モバイル WiMAX を使う

### 修重要

#### 定額プラン以外でご契約の場合

モバイル WiMAX 接続サービスの加入プランが定額プランでない場合には、常時接続状態にしていると、高額 の通信料金が発生することがあります。モバイル WiMAX を使用しないときは、モバイル WiMAX を切断するか、 電波を停止してください。

#### 電子機器使用の規制がある場所では電波を停止してください

病院、その他、電子機器使用の規制がある場所では、全ての電波を停止してください。

#### ■ モバイル WiMAX に接続する

# $P$  POINT.

### Web ブラウザやメールソフトの起動について

Web ブラウザやメールソフトなどは、モバイル WiMAX の接続が完了してから起動してください。モバイル WiMAXに接続する前にこれらのソフトウェアを起動していると、インターネットに接続できない場合があります。

1. 画面右下の通知領域にある 。をクリックし、 ジ アイコンを右クリックすると表示されるウィンドウで、 「WiMAX オン」になっていることを確認します。

「WiMAX オン」になっていない場合は、 PPOINT、「前回「インテル® PROSet/Wireless WiMAX 接続ユーティリティ」でモバイル WiMAX だけ切断した場合は」をご覧ください。

2. 電波を発信できる状態にします。

#### ・ワイヤレススイッチ搭載機種の場合

パソコン本体のワイヤレススイッチを ON 側にスライドします。

#### ・ワイヤレススイッチ非搭載機種の場合

【Fn】キーを押しながら【F5】キーを押します(以降、【Fn】+【F5】キーと記載します)。 電波が発信できる状態になると、ワイヤレス通信ランプが点灯します。

#### 3. 自動的にモバイル WiMAX の接続が開始されます。

画面右下に次のようなメッセージが表示されたら、接続は完了です。

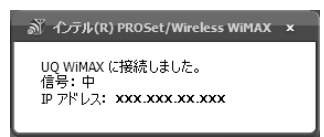

### $P$ POINT

#### 前回「インテル® PROSet/Wireless WiMAX 接続ユーティリティ」でモバイル WiMAX だけ切断した場合は

1. ( → スタート) ▶ [すべてのプログラム] ▶ [インテル PROSet Wireless] ▶ [WiMAX 接続ユーティリティ ー] の順にクリックします。

「インテル® PROSet/Wireless WiMAX 接続ユーティリティ」ウィンドウが開きます。

2. 「インテル® PROSet/Wireless WiMAX 接続ユーティリティ」ウィンドウの[WiMAX:] 「オン」の が ●になっていることを確認します。

「接続」ボタンが緑色になったら、クリックします。

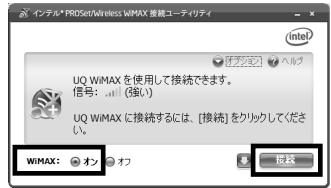

「IP アドレス」が表示されたら、接続は完了です。「インテル® PROSet/Wireless WiMAX 接続ユーティリティ」 ウィンドウを閉じてください。

### ■ モバイル WiMAX を切断する

モバイル WiMAX は、次の 2 つの方法で切断することができます。

### • モバイル WiMAX だけを切断する

モバイル WiMAX 以外の無線通信は切れないようにしたい場合の切断方法です。例えば、Bluetooth ワイ ヤレステクノロジー接続(搭載機種のみ)の周辺機器をお使いの場合は、この方法で切断します。

• 全ての電波を停止する

この操作でモバイル WiMAX を切断すると、モバイル WiMAX、無線 LAN(WiFi)、および Bluetooth ワイ ヤレステクノロジー(搭載機種のみ)の全ての電波が停止します。病院、その他、電子機器使用の規制があ る場所では、この方法で電波を停止してください。

#### モバイル WiMAX だけを切断する場合

モバイル WiMAX と無線 LAN(WiFi)とを切り替える場合は、「モバイル WiMAX と無線 LAN(WiFi)を切 り替える」(→P.12)をご覧ください。

1. 「インテル® PROSet/Wireless WiMAX 接続ユーティリティ」を起動します。

(ナ) (スタート) ▶ [すべてのプログラム]▶ [インテル PROSet Wireless] ▶ [WiMAX 接続ユー ティリティー] の順にクリックします。

「インテル® PROSet/Wireless WiMAX 接続ユーティリティ」ウィンドウが表示されます。

2. 「インテル® PROSet/Wireless WiMAX 接続ユーティリティ」ウィンドウの「切断」をクリックします。

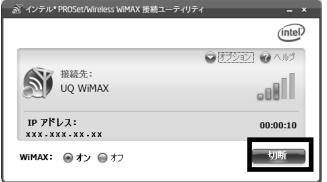

#### 全ての電波を停止する場合

#### ・ワイヤレススイッチ搭載機種の場合

パソコン本体のワイヤレススイッチを OFF 側にスライドします。

#### ・ワイヤレススイッチ非搭載機種の場合

【Fn】+【F5】キーを押します。電波が停止すると、状態表示 LED のワイヤレス通信ランプが消灯します。

### $P$ POINT

#### モバイル WiMAX が切断されると

画面右下の通知領域に「UQ WiMAX から切断されました」というメッセージが表示されます。

#### 全ての電波を停止しているときは

全ての電波を停止すると、消費電力を抑えるために、モバイル WiMAX 機能自体が停止します。

### モバイル WiMAX と無線 LAN(WiFi)を切り替える

「インテル® PROSet/Wireless WiMAX 接続ユーティリティ」を使用すると、モバイル WiMAX と無線 LAN (WiFi)を切り替えることができます。

# $P$  POINT

- モバイル WiMAX 接続と無線 LAN(WiFi)接続を同時に行うことはできません。 なお、Bluetooth ワイヤレステクノロジー(搭載機種のみ)は、同時使用が可能です。
- Bluetooth ワイヤレステクノロジーの電波の発信/停止は、パソコン本体のワイヤレススイッチ、またはキー ボードで操作してください。
- 1. 電波を発信できる状態にします。
	- ・ワイヤレススイッチ搭載機種の場合 パソコン本体のワイヤレススイッチを ON 側にスライドします。
	- ・ワイヤレススイッチが非搭載の機種の場合

【Fn】キーを押しながら【F5】キーを押します。 電波を発信できる状態になると、状態表示 LED のワイヤレス通信ランプが点灯します。

2. 画面右下の通知領域にある キングリックし、 ニュアイコンを右クリックします。

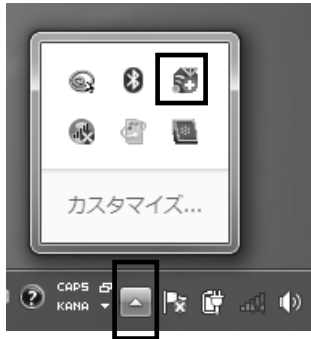

(画面は機種や状況により異なります)

3. 「WiFi オン」、または「WiMAX オン」を選択します。

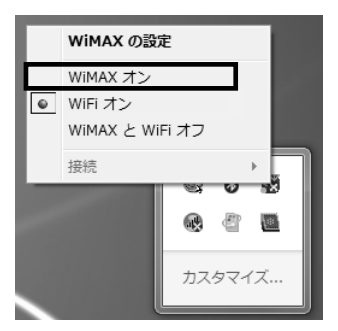

例えば、「WiFi オン」を選択すると、発信される電波がの種類が無線 LAN (WiFi) に切り替わ ります。この場合、無線 LAN (WiFi)の電波のみが発信され、モバイル WiMAX の電波は停止 します。

### モバイル WiMAX をお使いになるうえでのご注意

- このパソコンは、海外でのモバイル WiMAX 接続サービスには対応しておりません。
- 「Internet Explorer」や、メールソフトなどは、モバイル WiMAX を接続してから起動してください。モバイ ル WiMAX に接続する前にこれらのソフトウェアを起動していると、インターネットに接続できない場合があ ります。
- ・・。。<br>• 「省電力ユーティリティ」で「WiMAX」を「無効にする」に設定した場合、省電力モードではモバイル WiMAX は使用できません。
- モバイル WiMAX と無線 LAN(WiFi)は、同時に使用できません。 「WiMAX オン」を選択すると、自動的に無線 LAN の電波が停止し、「WiFi オン」を選択すると、自動的に モバイル WiMAX の電波が停止します。 データ通信中に電波の発信を切り替えると、正常にデータ通信が行えなくなります。また、使用中のソフトウ ェアが正常に動作・終了できなくなる場合がありますので、切り替え前には必ずデータ通信中でないことを 確認してください。
- ・……<br>• 「インテル® PROSet/Wireless WiMAX 接続ユーティリティ」ウィンドウで、[WiMAX:]「オフ」の ◎ を ◎ にすることにより、WiMAX の電波を停止させることができます。この場合、Bluetooth ワイヤレステクノロジ ー(搭載機種のみ)の電波は停止しません。
- モバイル WiMAX は、電波を利用して通信を行うため、UQ WiMAX サービスエリア内であっても、トンネ ル・地下・建物の中や陰などで電波が届かない場所や電波の弱い場所、および UQ WiMAX サービスのエ リア外ではご使用になれません。あらかじめご了承のうえ、ご使用ください。
- 高層ビルやマンション等の高層階で見晴らしの良い場所であっても、通信できない場合があります。また、 電波が強く、アンテナアイコンが 5 本表示されている状態で、移動せずに使用している場合でも、通信が切 断される場合がありますので、あらかじめご了承ください。
- 電波状態が一定以上に悪くなった場合には、突然通信が途切れることがあります。また、電波状態が良いと ころでも通信が途切れる場合があります。あらかじめご了承ください。
- 高速で移動しながら通信を行うと、通信が切断される場合があります。あらかじめご了承ください。
- お使いの環境によっては、通信速度が遅くなる場合があります。あらかじめご了承ください。
- 病院内や医療用電気機器のある場所では、全ての電波を停止してください。特に手術室、集中治療室、 CCU(冠状動脈疾患監視病室)などには持ち込まないでください。モバイル WiMAX、および無線 LAN モ ジュールからの電波が医療用電気機器に影響をおよぼすことがあり、誤動作による事故の原因になります。
- 心臓ペースメーカーの装着部位からは、22cm 以上離してください。電波によりペースメーカーの動作に影 響をおよぼすことがあります。
- ニュー……<br>● 満員電車の中など、混雑した場所では、付近に心臓ペースメーカーを装着した方がいる可能性があります ので、全ての電波を停止してください。電波により心臓ペースメーカーの動作に影響を与える場合がありま す。
- ^ 。<br>• 自動ドア、火災報知器等の自動制御機器の近くでは使用しないでください。モバイル WiMAX の電波が自 動制御機器に影響をおよぼすことがあり、誤動作による事故の原因になります。
- *・・・・・・・・・。。。*<br>● ガソリンスタンドなど、引火性ガスの発生する場所では、全ての電波を停止してください。爆発や火災の原 因になります。
- このパソコンを絶対にお客様自身で分解や修理・改造をしないでください。内部に触ると感電の原因になり ます。
- ^^。<br>• 「インテル® PROSet/Wireless WiMAX 接続ユーティリティ」の、ネットワーク設定情報、および、契約にか かわる情報は、「かんたんバックアップ」には対応していません。

### その他

### ■ モバイル WiMAX の MAC(マック)アドレスを確認する方法

モバイル WiMAX の MAC アドレスは、「インテル® PROSet/Wireless WiMAX 接続ユーティリティ」で確認 することができます。

1. 「インテル® PROSet/Wireless WiMAX 接続ユーティリティ」を起動します。

 [スタート]ボタンをクリックし、[すべてのプログラム]-[インテル PROSet Wireless]をクリッ クし、[WiMAX 接続ユーティリティー]をクリックします。

2. 「インテル® PROSet/Wireless WiMAX 接続ユーティリティ」ウィンドウの「オプション」をクリックし、表示 されたメニューの「詳細設定」をクリックします。

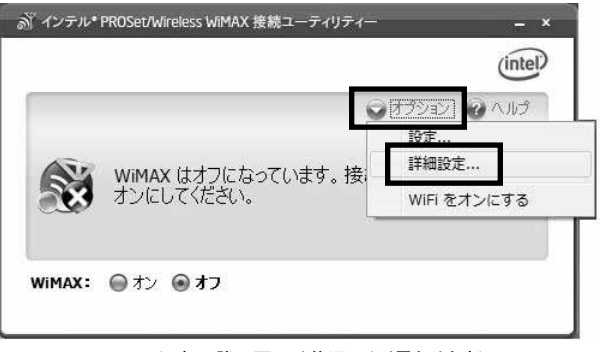

(これ以降の画面は状況により異なります)

3. 「詳細設定」ウィンドウの「アダプター」タブをクリックします。

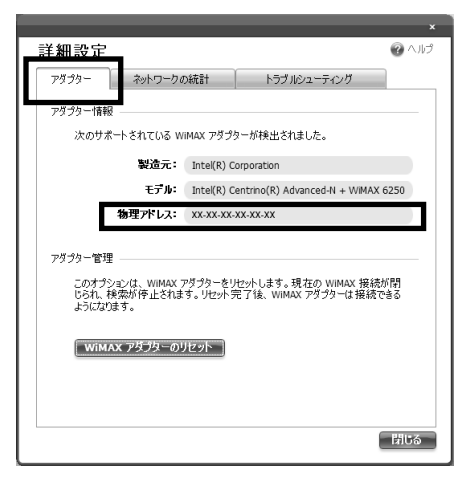

「物理アドレス:」に表示されている 12 桁の英数字が、お使いのモバイル WiMAX の MAC アド レスです。

# $P$ POINT

#### MAC アドレスは、次の方法でも確認することができます

パソコン本体に貼付されている WiMAX MAC ラベルを確認する。

### ■ モバイル WiMAX で困ったら

ここでは、故障かな?と思うようなトラブルが発生した場合の対処方法を説明しています。

- WiMAX に接続できない
- [原因①] 「インテル® PROSet/Wireless WiMAX 接続ユーティリティ」で、電波が停止されている。
- [対処] 「モバイル WiMAX に接続する(→P.7)」をご覧になり、モバイル WiMAX に接続してください。
- [原因②] すべての電波の発信が停止されている。
- [対処] 「電波を発信できる状態にする(→P.7)」をご覧になり、電波を発信できる状態にしてください。
- [原因③] パソコンを購入時の状態に戻すリカバリを行った。
- 「対処] パソコンをご購入時の状態に戻すリカバリを行った場合、ネットワーク設定情報が削除され、モ バイル WiMAX に接続できなくなる場合があります。ネットワーク設定情報は、リカバリ後に初め てモバイル WIMAX を接続すると、自動的に再設定の画面が表示され、再登録が行われます。 再登録後は、リカバリ前と同様にモバイル WiMAX をご利用いただけます。

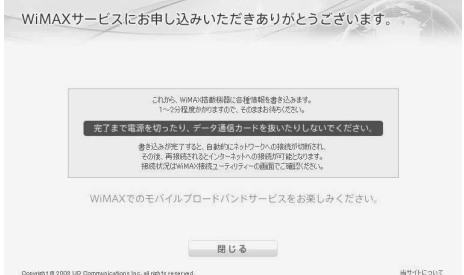

(画面の表示内容は、予告なしに変更される場合があります)

なお、ネットワークの設定情報については、ご利用の WiMAX サービス事業者にお問い合わせ ください。

- [原因④] 省電力モードの設定で、「モバイル WiMAX」の設定を「無効にする」に変更した状態で、省電 力モードを使用している。
- 「対処] モバイル WiMAX 機能を使って、ネットワーク(インターネットなど)に接続する場合は、「省電力 ユーティリティ」で「WiMAX」の設定を「無効にする」にしたまま、省電力モードにしないでくださ い。モバイル WiMAX が使用できず、通信を行うことができません。 省電力モードついて、詳しくは、次のマニュアルをご覧ください。 Fweb「補足情報」
- 電波の状態が不安定になる
- [原因] ビルの高層階や見通しの良い場所でも電波が不安定になることがあります。
- [対処] パソコンの設置場所や向きを変えることで、電波の状態が改善される場合がありますので、細か く調整してください。なお、トンネル・地下・建物の中や陰などで電波が届かない場所、屋外でも 電波の弱い場所、および UQ WiMAX サービスのエリア外ではご使用になれません。 その他、「インテル® PROSet/Wireless WiMAX 接続ユーティリティ」の詳細については、ヘル プをご参照ください。

# モバイル WiMAX をお使いになる方へ B5FH-D615-01-00 発 行 日 2010 年 6 月 発行責任 富士通株式会社 〒105-7123 東京都港区東新橋 1-5-2 汐留シティセンター Printed in Japan

- このマニュアルの内容は、改善のため事前連絡なしに変更することがあります。
- **•** このマニュアルに記載されたデータの使用に起因する第三者の特許権およびその他の権利の侵害につい ては、当社はその責を負いません。
- 無断転載を禁じます。
- **落丁、乱丁本は、お取り替えいたします。**<br>● 落丁、乱丁本は、お取り替えいたします。